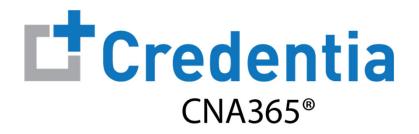

#### **Candidate Registration Quick Reference Guide**

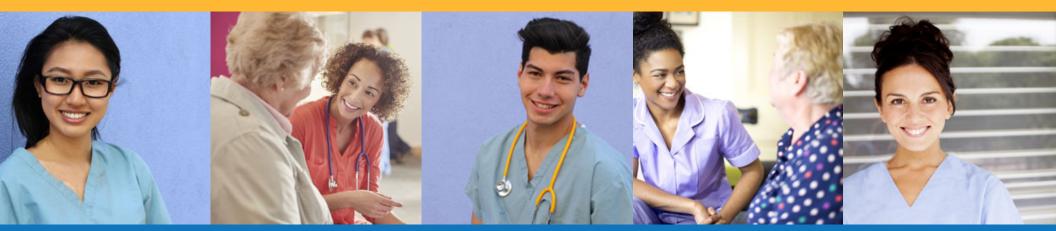

#### Contents

**1** How to Create a CNA365<sup>®</sup> Account

- **2** How to Submit a Testing Application
- **3** How to Schedule an Exam

# How to Create a CNA365® Account

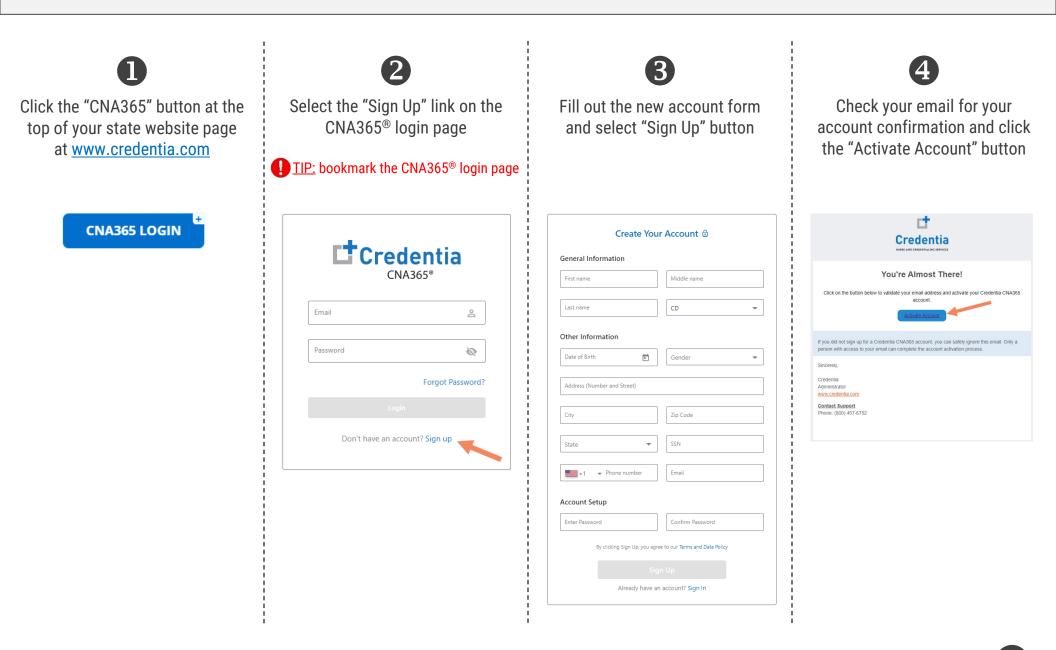

Step 1 – Start New Application

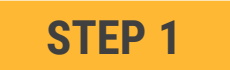

# After you login, click on the "Start New Application" button that appears on your Dashboard page

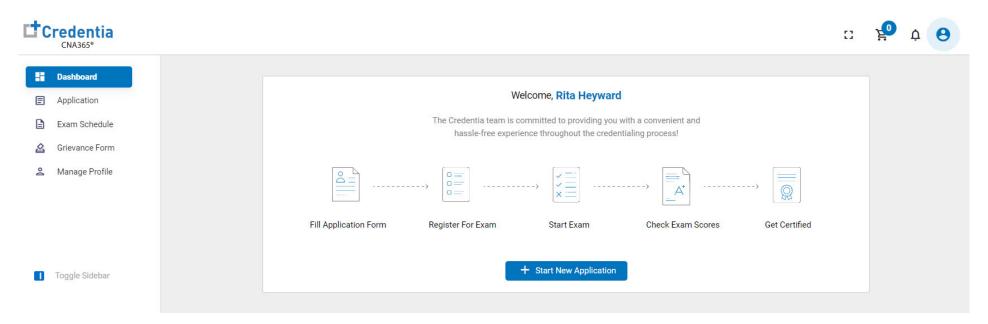

Step 2 - Select Your Eligibility Route

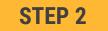

- 1. Select your eligibility route
- 2. Confirm your eligibility route by checking the box
- 3. Select the "Start" button

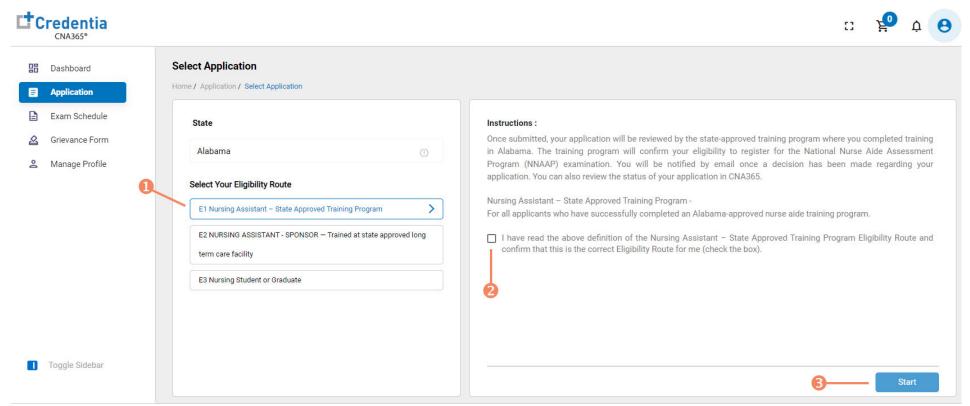

Step 3 - Complete Application

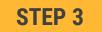

# Click on each section to enter the required information and upload any supporting documentation as prompted

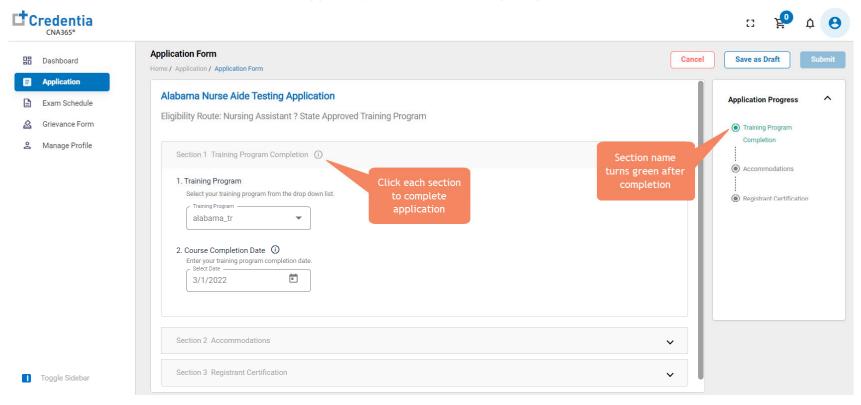

IP: save your application by selecting "Save as Draft" button in upper right-hand corner if you want to save and submit later

Step 4 – Submit Application

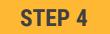

When you have completed all sections, click on the "Submit" button

| Dashboard                                      | Application Form Home / Application / Application Form                                                                                                    | Cancel | Save as Draft            |
|------------------------------------------------|----------------------------------------------------------------------------------------------------|--------|--------------------------|
| Application<br>Exam Schedule<br>Grievance Form | Alabama Nurse Aide Testing Application<br>Eligibility Route: Nursing Assistant ? State Approved Training Program                                                                                              |        | Application Progress     |
| Manage Profile                                 | Section 1 Training Program Completion (1)                                                                                                    | ~      | Completion               |
|                                                | Section 2 Accommodations                                                                                                    | ~      | Registrant Certification |
|                                                | Section 3 Registrant Certification                                                                                                    | ^      |                          |
|                                                | I hereby certify that the information provided on this application form is true and accurate, and that I am the person whose name appears on the application form.<br>I agree to the above stated attestation |        |                          |
|                                                |                                                                                                    |        |                          |
|                                                |                                                                                                    |        |                          |

**Checking Your Application Status** 

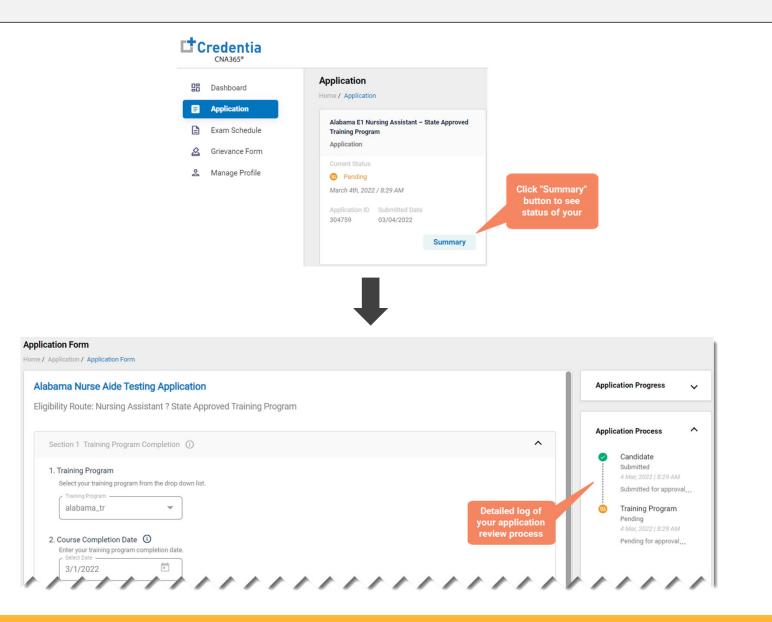

You will receive a CNA365® alert email once your application has been approved and you are able to register for exams

Step 1 – Register for Exam

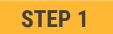

Select "Exam Schedule" from the navigation menu and then select the "Register for Exam" button

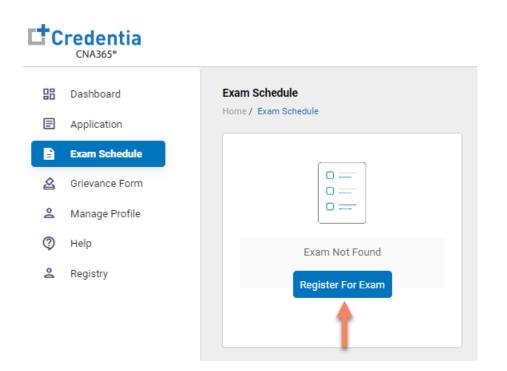

Step 2 – Select Exam Type

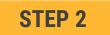

Select the Exam Type (you schedule one exam at a time)

| Register For Exam<br>Home / Exam Schedule / Register For Exam |                                        |
|---------------------------------------------------------------|----------------------------------------|
| Eligibility Route Name                                        |                                        |
| Select Exam Type                                              |                                        |
| Nurse Aide Written Exam                                       |                                        |
| Nurse Aide Oral English Exam                                  |                                        |
| Nurse Aide Oral Spanish Exam                                  | Select exam type to schedule your exam |
| Nurse Aide Skills Exam                                        |                                        |
|                                                               |                                        |
|                                                               |                                        |

Step 3 – Schedule Online Exam

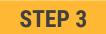

To schedule an online written/oral exam (skip this step if you want to schedule a test center exam):

- 1. Select online exam
- 2. Select your time zone
- 3. Select your preferred exam date (note that days in bold have exam times available and disabled days have no available exam times)
- 4. Select your preferred time of day range for the exam date selected
- 5. Select one of the available time slots
- 6. Select "Add Cart" button

2

| Select Your Exam Type Online Test Center Select TimeZone (UTC-07:00) Arizona | Select Date                                                                                                    | Select Your Exam Type O Online Test Center UTC-07:00) Arizona                                                                                                    |
|------------------------------------------------------------------------------|----------------------------------------------------------------------------------------------------|----------------------------------------------------------------------------------------------------|
| 2                                                                            | DEC 2021        >         S       M       T       W       T       F       S         1       2       3       4         5       6       7       8       9       10       11         12       13       14       15       16       17       18         19       20       21       22       23       24       25 | Select Range       4         08 AM - 12 PM       12 PM - 04 PM         04 PM - 08 PM         Available Slots         5         10:30       11:00         11:30       10:00       10:45         11:15       11:45       10:15 |
|                                                                              | 26 27 28 29 30 31<br>Available Not Today Selected<br>available Dates in bold<br>have available<br>exam times                                                                                                    | Available • Limited Slots • Selected                                                                                                    |

Step 4 – Schedule Test Center Exam

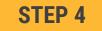

#### To schedule an exam at a test center:

- 1. Select Test Center
- 2. Select your preferred exam date range
- 3. If your training program provided you with a Test Center ID, select the "Find Test Center" option and enter your Test Center ID
- 4. Select the "Search" button to find available exam dates

- 5. Select an available exam date
- 6. Select a test center from the available list
- 7. Select a test time from the available list
- 8. Select "Add Cart" button

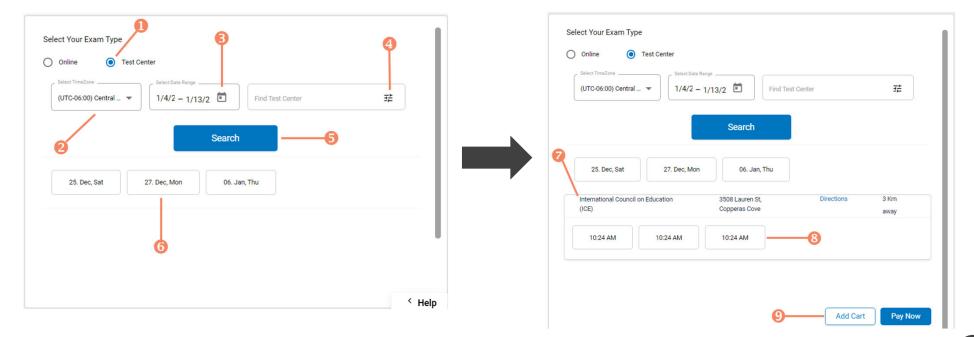

Step 5 – Enter Payment Information in Shopping Cart

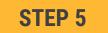

#### Select payment method:

- 1. If you have a voucher, enter the voucher code and click the "Apply Code" link (if your training program assigned a code to your account previously it will appear automatically)
- 2. If you are paying with a credit/debit card, enter you card information
- 3. Select "Save Card"

| red Cards        | ~ | Payment Summary      | ,                         |             |
|------------------|---|----------------------|---------------------------|-------------|
| d Card           | ^ | Nurse Aide Written   | Exam                      | \$55        |
|                  |   | E1 Nursing Assistar  | nt – State Approved Train | ing Program |
| dits/Debit Cards |   | ExamMode             | Exam Date                 | Exam Time   |
| nter Card Number |   | Online               | 03/23/2022                | 7:00 AM CST |
|                  |   | Enter the promo code | •1                        | Apply Co    |
| nter Card Name   | J |                      |                           |             |
|                  |   |                      |                           |             |
| YYY/MM CVV       | Ş |                      |                           |             |

Step 6 – Make Payment

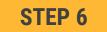

If you are paying for your exam(s) by credit/debit card, in the shopping cart checkout:

- 1. Select the saved card you want to use for payment
- 2. Enter the CVV code for security purposes
- 3. Select the "Pay" button

| Payment                                          |              |            |                                                                                                    |            |             |          |
|--------------------------------------------------|--------------|------------|----------------------------------------------------------------------------------------------------|------------|-------------|----------|
| Home / Exam Schedule / Register For Exam / Payme | ent          |            |                                                                                                    |            |             |          |
| Saved Cards                                      |              | ^          | Payment Summary                                                                                       |            |             |          |
|                                                  | Name on card | Expires on | Numera di de Maittere Pr                                                                              |            |             | \$55 盲   |
| • xxxx xxxx xxxx 1111 visa                       | Phani Varma  | 10/2026    | Nurse Aide Written Exam         \$55           E1 Nursing Assistant – State Approved Training Program |            |             | 000      |
| Enter CVV(?):                                    |              |            | ExamMode                                                                                              | Exam Date  | Exam Time   |          |
| cvv —2                                           | Pay Delete   |            | Online                                                                                                | 03/23/2022 | 7:00 AM CST |          |
|                                                  |              |            | Enter the promo code                                                                                  |            | Арр         | oly Code |
| Add Card                                         | 6            | ~          |                                                                                                    |            |             |          |

You will receive a CNA365<sup>®</sup> alert email with a confirmation/receipt of your scheduled exam(s)